#### **วิธีเข้าไปดึงรายงานในโปรแกรม HOSxP**

สามารถส่งออกรายงานได้2 รูปแบบ คือ ส่งออกรายงานเป็นไฟล์Excel และส่งออกรายงานเป็นหนา้ รายงานที่ออกแบบไว้ได้เลย ดงัน้ี

#### **ส่งออกรายงานเป็ นไฟล์ Excel**

1. เข้าไปที่ รายงาน --> คลิกระบบรายงาน End user report

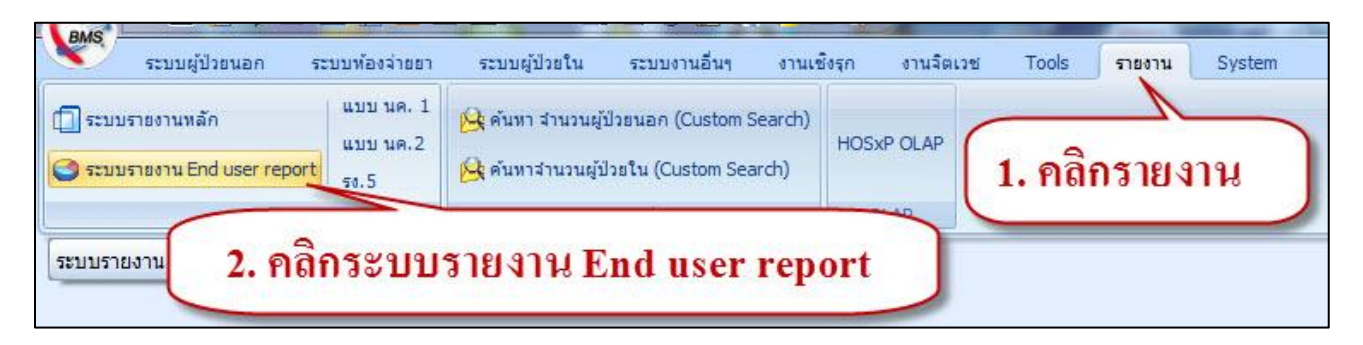

2. จากนั้นเลือกระบบรายงาน (เลือกระบบรายงานเช่นต้องการรายงานเกี่ยวกับ Lab ก็ให้คลิกเลือกระบบ Lab)--> จากนั้นเลือกรายงานที่ต้องการ --> คลิก Print

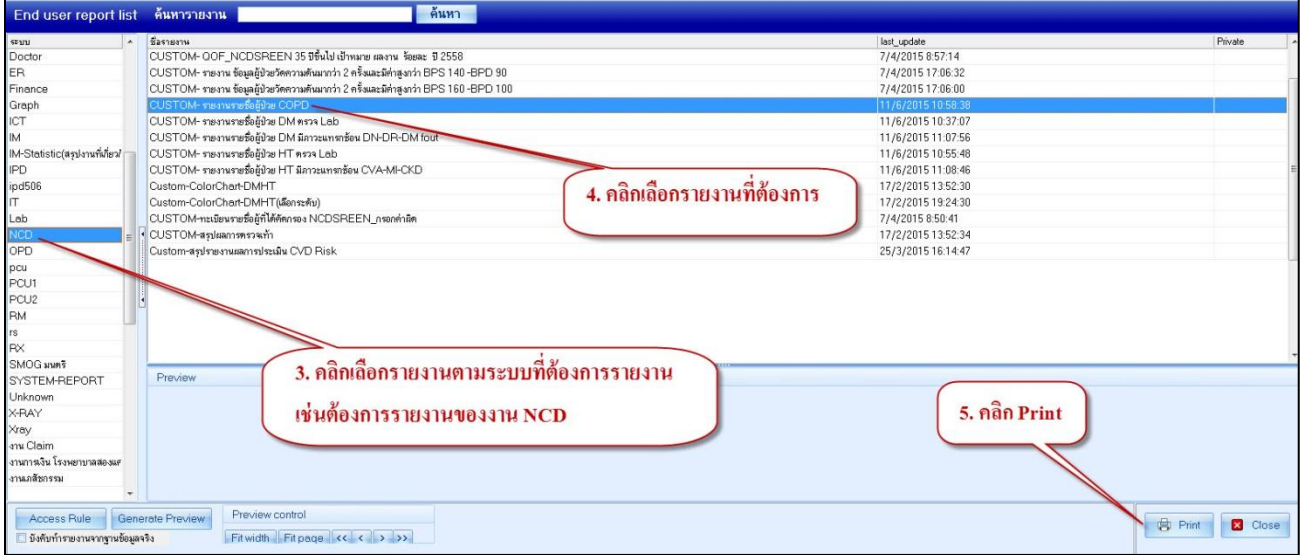

3. จากนั้นเลือกช่วงวันที่ที่ต้องการรายงาน --> คลิก ตกลง

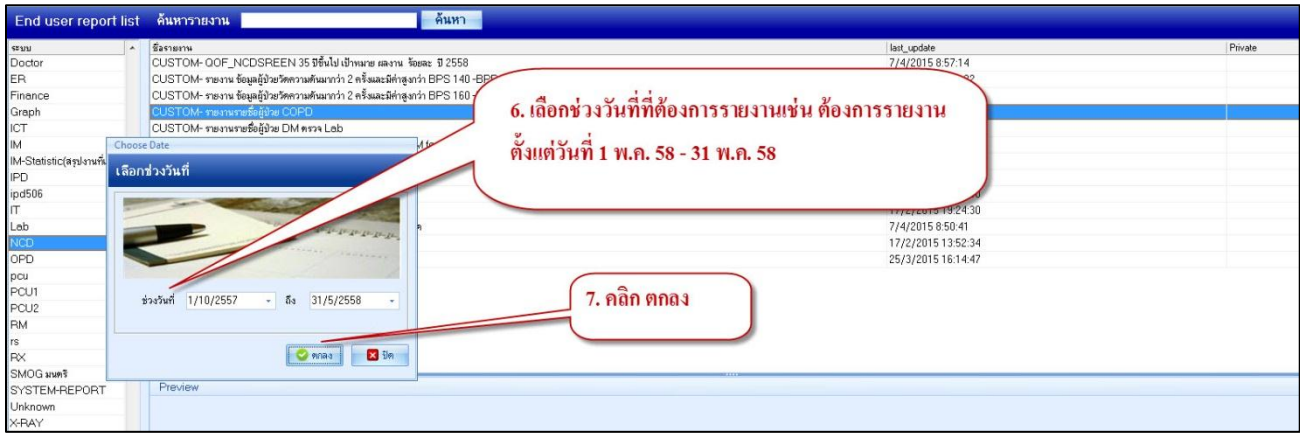

4. ดิ๊กถูกช่องส่งข้อมูลออกผ่าน Excel เพื่อส่งออกเป็น Excel --> จากนั้นคลิก Print

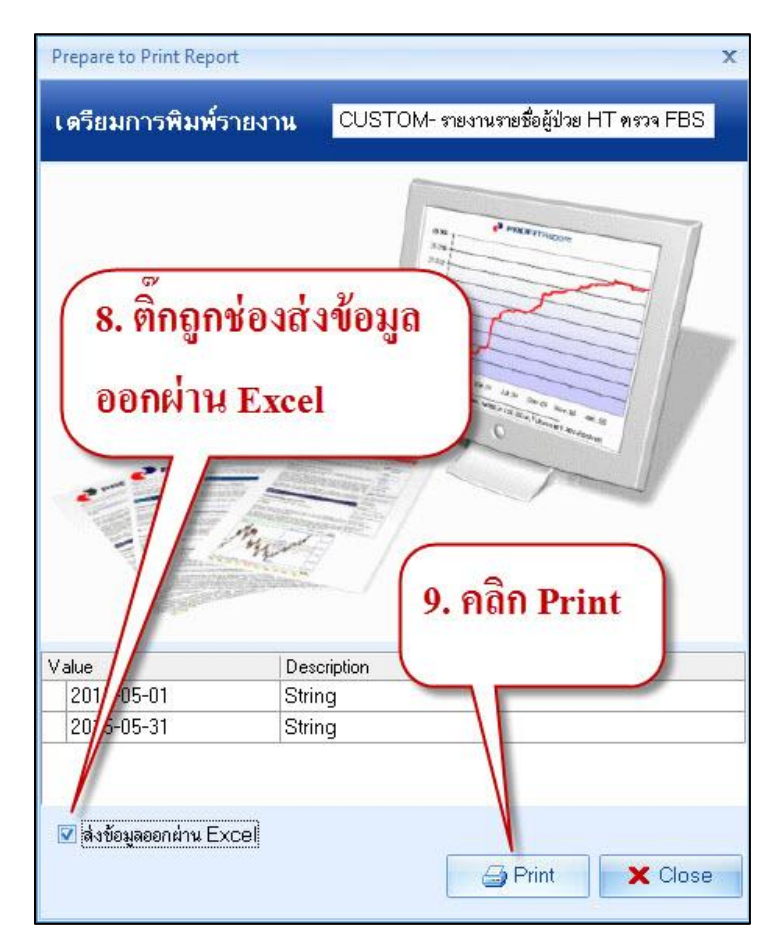

จากนั้นจะได้ file เป็น Excel แต่ file Excel ที่ได้จะไม่สามารถทำการแก้ไขได้ จะต้อง Copy สร้าง Excel

### ใหม่จากนั้นก็สามารถ ลบ แก้ไข เพิ่มเติม ข้อมูลใน file ได้ค่ะ

# <u>ส่งออกรายงานเป็นหน้ารายงานที่ออกแบบไว้</u>

1. เข้าไปที่ รายงาน --> คลิกระบบรายงาน End user report

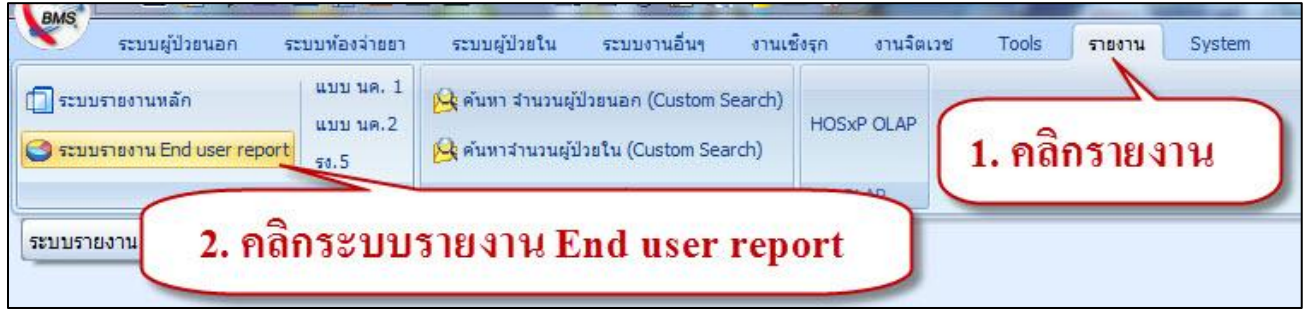

2. จากนั้นเลือกระบบรายงาน (เลือกระบบรายงานเช่นต้องการรายงานเกี่ยวกับ Lab ก็ให้คลิกเลือกระบบ Lab)--> จากนั้นเลือกรายงานที่ต้องการ --> คลิก Print

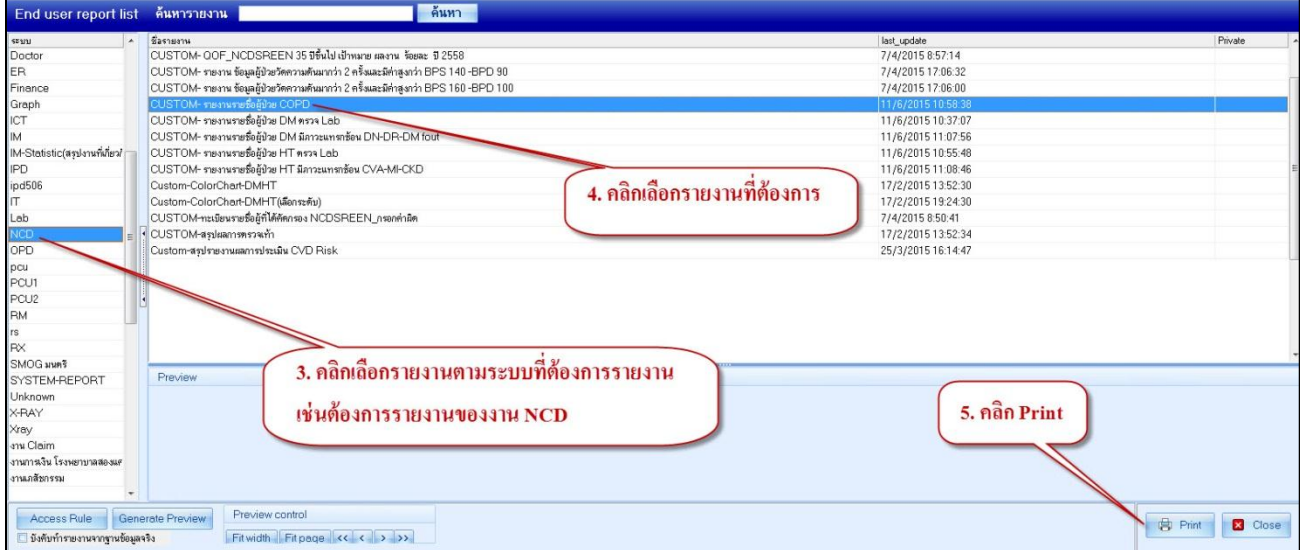

## 3. จากนั้นเลือกช่วงวันที่ที่ต้องการรายงาน --> คลิก ตกลง

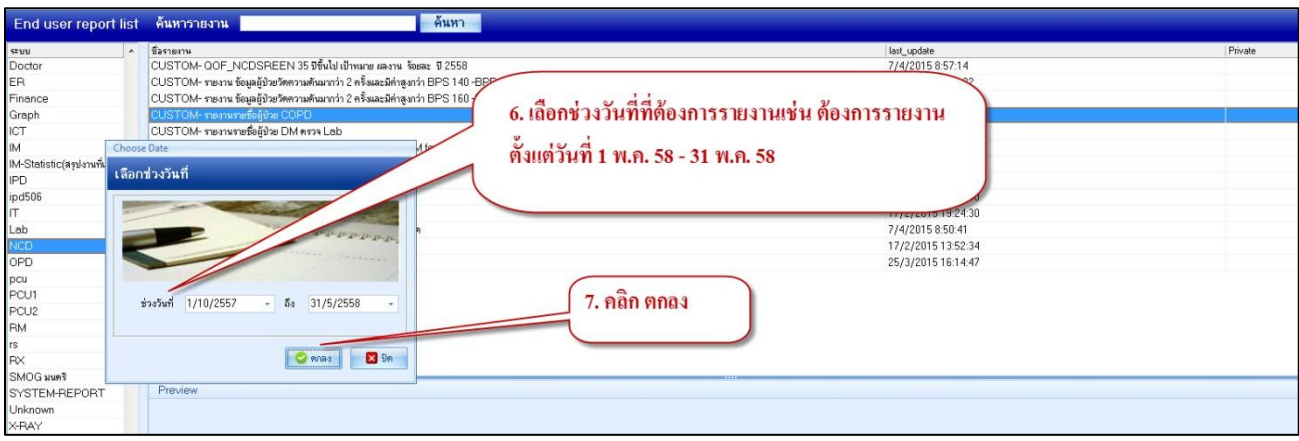

#### 4. จากนั้นคลิก Print

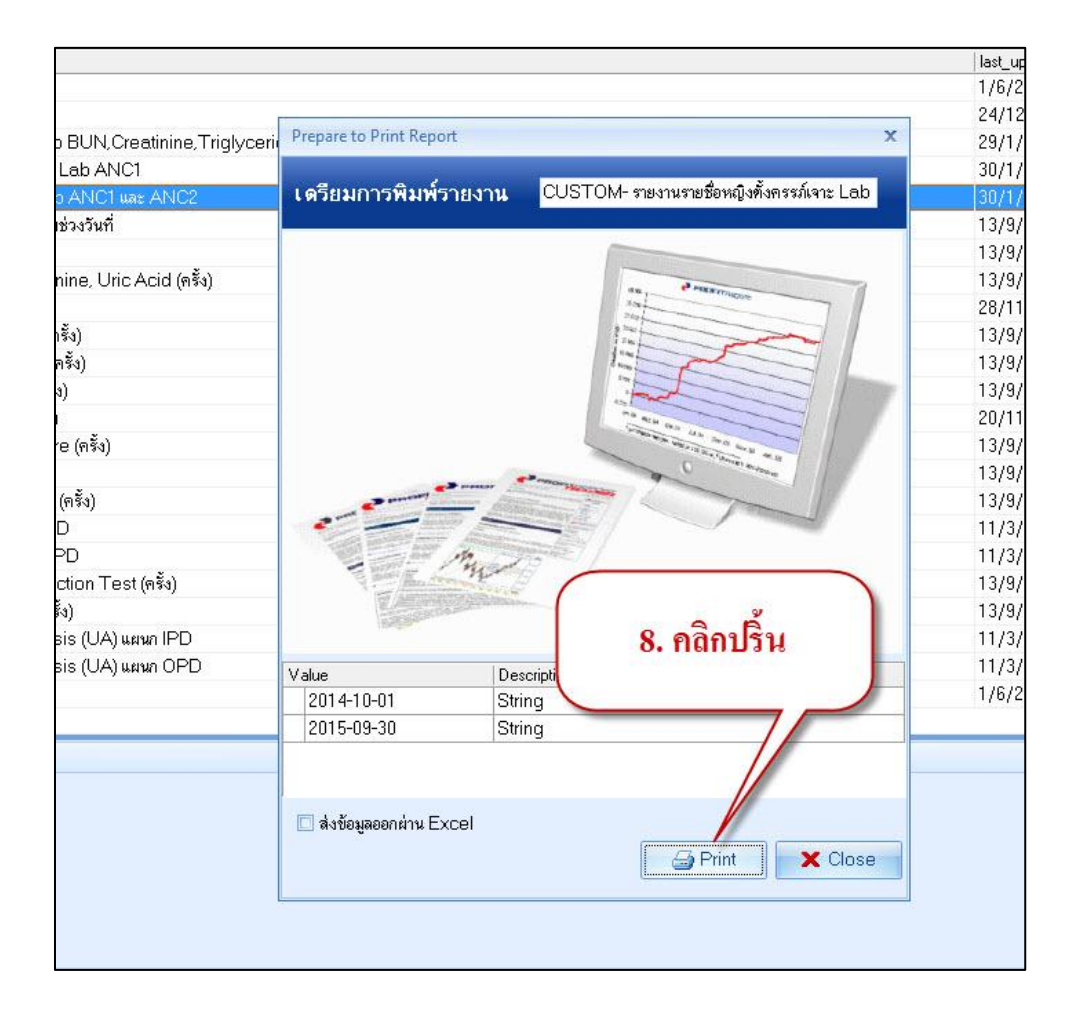

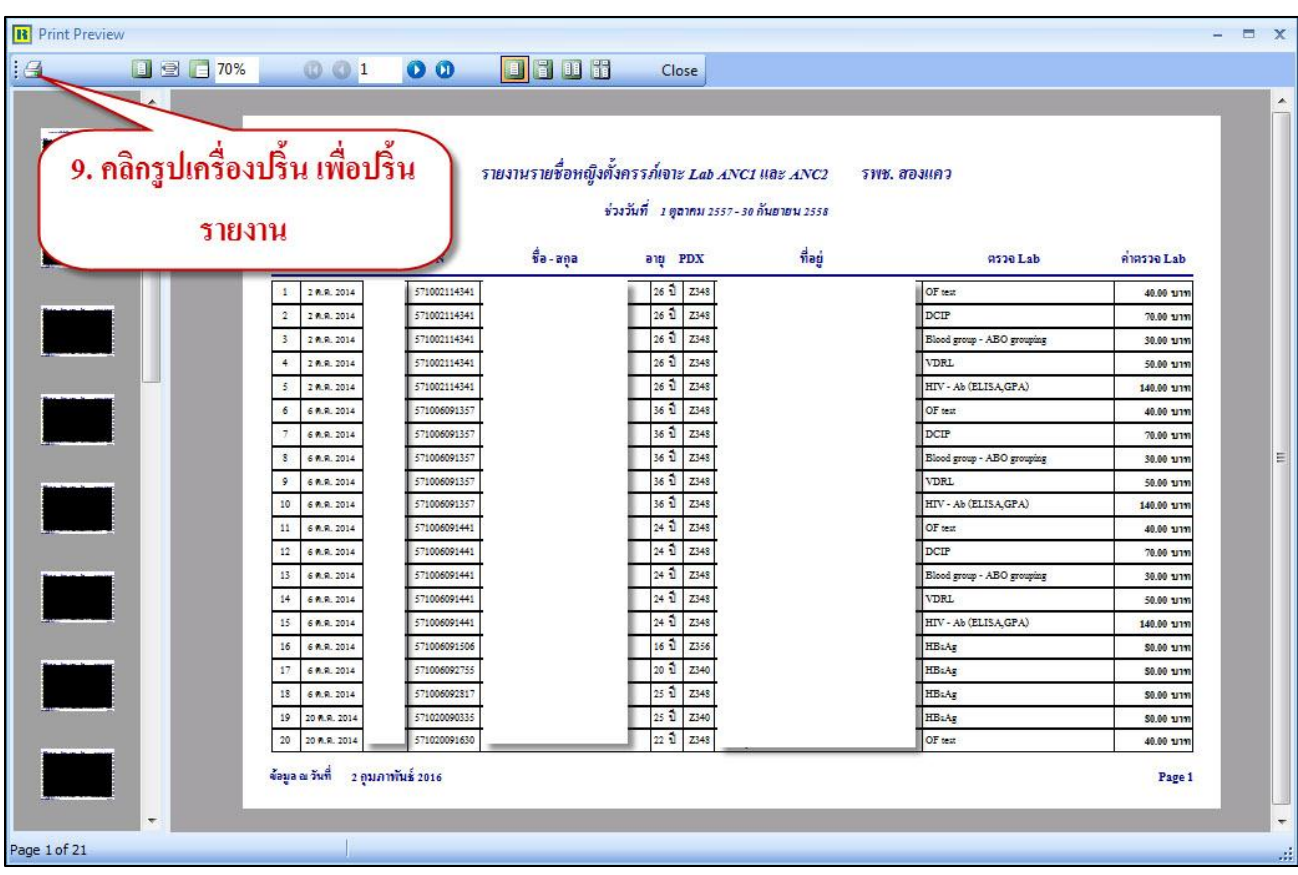

5. จากนั้นจะได้หน้าต่างรายงานเป็นหน้ารายงานที่ออกแบบไว้ จากนั้นคลิกรูปเครื่องปริ้น เพื่อปริ้นรายงาน